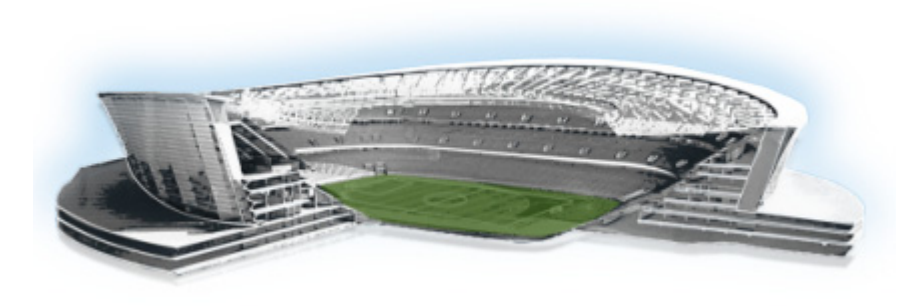

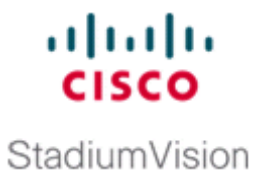

# **Using the Software Manager to Upgrade Cisco StadiumVision Director Remote Software**

#### **First Published: May, 2016**

This module describes using the Cisco StadiumVision Director Remote Software Manager to upgrade an existing server already running Cisco StadiumVision Director Remote 4.0 to a later release of Cisco StadiumVision Director Remote software.

This module includes the following topics:

- [Best Practices, page 15](#page-0-0)
- [Prerequisites, page 16](#page-1-0)
- Information About Using the Software Manager to Update Existing Cisco StadiumVision Director [Remote Software, page 16](#page-1-1)
- **•** [Upgrade Tasks, page 18](#page-3-0)

# <span id="page-0-0"></span>**Best Practices**

 $\mathbf I$ 

Before you begin upgrading an existing Cisco StadiumVision Director Remote server, consider the following best practices:

- Choose an appropriate down time to perform the upgrade on the Cisco StadiumVision Director Remote server when there is adequate time to complete and verify the upgrade before any scheduled events and to allow time to resolve any unexpected issues that might occur.
- **•** Refer to the *[Release Notes for Cisco StadiumVision Director Release 4.1](http://www.cisco.com/c/en/us/td/docs/Sports_Entertainment/StadiumVision/Director/release/notes/4_1/SV-Director-Relnotes-4-1.html)* for the latest information about hardware and software requirements, changes, important notes, and caveats for your software release.
- Pay particular attention to the required hardware and software versions for other devices supporting your Cisco StadiumVision solution and be sure that you upgrade those devices as needed. For example, generally only certain firmware versions are supported for the DMP hardware, or a new firmware version is needed to provide additional functionality supported by the Cisco StadiumVision Director Remote software.
- **•** Shut down the Cisco StadiumVision Director Remote server and take a snapshot of the VMware system. Restart the Cisco StadiumVision Director Remote server to prepare for upgrade.

# <span id="page-1-0"></span>**Prerequisites**

Be sure that the following requirements are met before you upgrade your server:

- **•** Your server is running a minimum of Cisco StadiumVision Director Remote Release 4.0.0-66 or higher.
- **•** You have a supported browser version for Cisco StadiumVision Director Remote. For more information about the latest supported browsers, see the *[Release Notes for Cisco StadiumVision](http://www.cisco.com/c/en/us/td/docs/Sports_Entertainment/StadiumVision/Director/release/notes/4_1/SV-Director-Relnotes-4-1.html)  [Director Release 4.1](http://www.cisco.com/c/en/us/td/docs/Sports_Entertainment/StadiumVision/Director/release/notes/4_1/SV-Director-Relnotes-4-1.html)*.
- **•** You have configured the admin user password in the Text Utility Interface (TUI). For more information, see the "[System Accounts on the Cisco StadiumVision Director Servers](http://www.cisco.com/c/en/us/td/docs/Sports_Entertainment/StadiumVision/Director/admin/guides/server/4_1/SV_Director_server_admin/sys_accts.html)" module in the *[Cisco StadiumVision Director Server Administration Guide, Release 4.1.](http://www.cisco.com/c/en/us/td/docs/Sports_Entertainment/StadiumVision/Director/admin/guides/server/4_1/SV_Director_server_admin.html)*

# <span id="page-1-1"></span>**Information About Using the Software Manager to Update Existing Cisco StadiumVision Director Remote Software**

After upgrading to Cisco StadiumVision Director Remote Release 4.1, you can use the Software Manager to upgrade to later versions of Cisco StadiumVision Director. The ISO upgrade procedure for Cisco StadiumVision Director includes the following tasks:

- **1.** Downloading an ISO upgrade file from the software download site on Cisco.com.
- **2.** Uploading the ISO file from your laptop using the upload function in the Software Manager.
- **3.** Installing the ISO image using the install function in the Software Manager.

### **ISO Upgrade Files**

You can store multiple ISO upgrade files on a Cisco StadiumVision Director Remote server. The files will be displayed with a sequence number and the ISO filename in the Software Manager. You select which file to install in the Software Manager as shown in [Figure 1](#page-2-0).

Ι

#### <span id="page-2-0"></span>*Figure 1 Cisco StadiumVision Director Remote Software Manager*

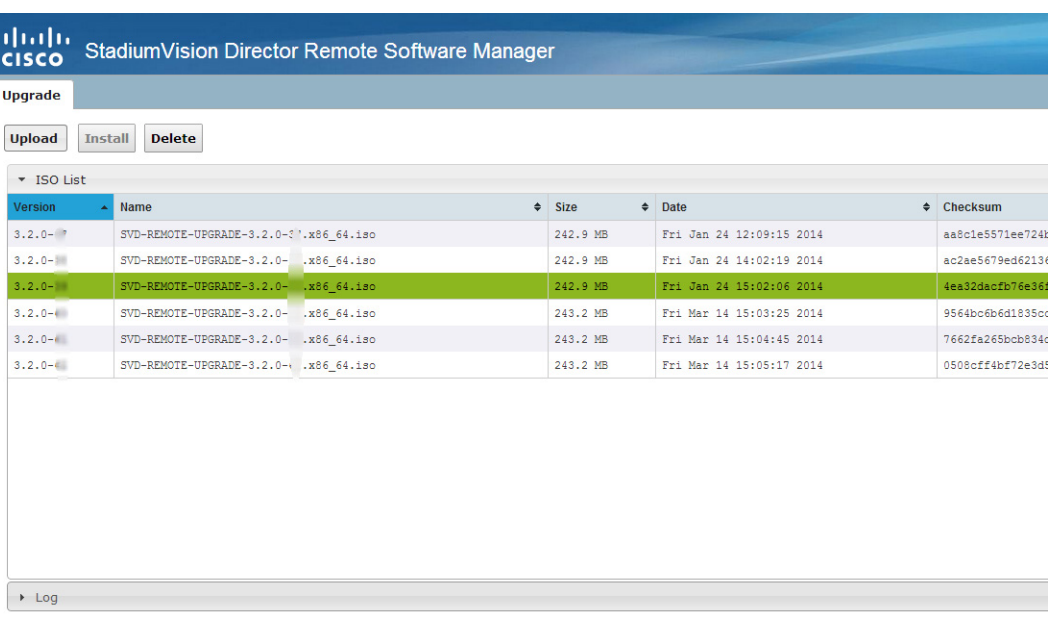

### **Disk Maintenance**

 $\mathbf I$ 

 $\mathbf{I}$ 

There is no automatic aging of ISO upgrade files, but ISO upgrade files can be deleted in the Software Manager (see [Figure 1](#page-2-0)).

You can see disk utilization for remote servers from the Management Dashboard on the centralized Cisco StadiumVision Director server, or you can use the TUI to get file system usage.

[Figure 2](#page-2-1) shows an example of disk utilization reporting available for a Cisco StadiumVision Director Remote server from the Management Dashboard.

#### Cisco StadiumVision Management Dashboard  $\overline{All}$  He **Monitored Services** DMD Summary Mar 18 **C** itor and Status  $\frac{Q}{Z}$  Polling Mode<br>  $\frac{Q}{Z}$  Enabled Automatic Interval<br>atic 30 seconds Service Name<br>Cisco POS Server 3 Details ō Service Status )<br>
, CSearch Results(0) Service Status<br>Cisco server at sande-iapps-regression-9/10.194.172.48 is runr  $\overline{||}$  Total: 34 **SVDR for Remote Ve**<br>Sydney (with SVDR) ▶ <mark>★ Zones and Groups</mark><br>▶ │ Luxury Suites De Enabled Automatic 30 seconds CPU 0% Memory 2% Disk usage 2% SVDR Version 3.1.0 build 203 Sys Critical: 16  $\nu$  Normal: 18 Z Enabled Automatic 30 seconds Auto Registered(0) Config Server Server is available. SD problems: 16 MAIl Devices (34)  $\sqrt{\phantom{a}}$  Enabled Automatic 30 seconds Director Server OS CPU 5% Memory 27% Disk usage 18% Syst Flash problems: 16 Brabled Automatic Director Database 10 minutes Database is running normally. Unreachable: 16 Z Enabled Automatic 30 seconds Local Control Server Server is available. Enabled Automatic Reboots: 0  $10 \text{ min}$ **Troof Of Play Database** Database iapps\_pofp is Brabled Automatic 30 seconds Quest POS Server 5 Quest server at 10.194.171.47 is running r Failovers: 0 Server is available Denabled Automatic 30 second **Control Server**  $\mathbb{Z}$  Non compliant:  $\overline{17}$ Monitor Server De Enabled Automatic 30 seconds Server is available. Factory Default: 16 Enabled Automatic 5 minutes **Vetwork Configuration** Network name resolution is ok. Enabled Automatic 30 seconds SVDR for Remote Venue<br>Tokyo (with SVDR) CPU 0% Memory 2% Disk usage 2% SVDR De Enabled Automatic 10 minutes .<br>rver is available SV Director Server U **Chabled** Automatic 10 minutes High Availability Hardware No HA system configured in registry entry backup  $\blacktriangleright \hspace{0.1cm} \mu \hspace{0.1cm} \beta \hspace{0.1cm} \beta \hspace{0.1cm} \gamma$  $\overline{\mathbb{Q}}_{\underline{x}} \text{ Status} \quad \stackrel{\textstyle\curvearrowleft}{\longleftarrow} \text{Problems} \quad \textcolor{red}{\bigcirc} \text{ polling Interval} \quad \textcolor{red}{\bigcirc} \text{Service Information} \quad \overline{\overline{\phantom{X}}_{\underline{x}}^{\underline{x}} \text{ Consider}} \quad \textcolor{red}{\bigcirc} \text{System}$ ory 2% Disk usage 2% SVDR Version 3.1.0 build 203 System running normally 公  $\mathbb{Z}$  se ice Alerts

#### <span id="page-2-1"></span>*Figure 2 Disk Utilization for Remote Server in Cisco StadiumVision Director Management Dashboard*

# <span id="page-3-0"></span>**Upgrade Tasks**

To upgrade your Cisco StadiumVision Director Remote server, complete the following tasks:

- [Downloading ISO Upgrade Files from Cisco.com, page 18](#page-3-1) (required)
- **•** [Uploading an ISO Upgrade File to the Cisco StadiumVision Director Remote Server, page 19](#page-4-0) (required)
- [Installing the he ISO Upgrade Image on the Cisco StadiumVision Director Remote Server, page 20](#page-5-1) (required)
- **•** [Verifying the Upgrade, page 20](#page-5-0) (required)

# <span id="page-3-1"></span>**Downloading ISO Upgrade Files from Cisco.com**

Be sure to download the upgrade files to a location, such as a laptop computer, where you can access them for installation onto the Cisco StadiumVision Director Remote server.

**To download an ISO upgrade file, complete the following steps:**

**Step 1** Go to the Cisco Stadium Vision Director software download site.

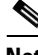

**Note** This site page is available from the [Cisco StadiumVision Director product support page](http://www.cisco.com/c/en/us/support/video/stadiumvision/tsd-products-support-series-home.html) by clicking **Download Software** > **Cisco StadiumVision Director**.

**Step 2** Select the ISO upgrade, and optionally the companion MD5 checksum file, and download them.

[Table 1](#page-3-2) shows the filename conventions used for ISO upgrades.

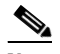

**Note** Be sure that you choose the ISO for SVD-REMOTE and *not* for SV-DIRECTOR.

*Table 1 ISO Filename Conventions for Cisco StadiumVision Director Remote*

<span id="page-3-2"></span>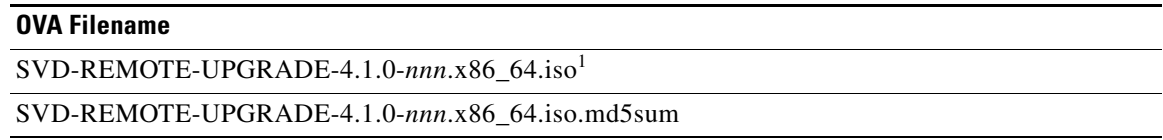

1. "*nnn*" represents the build number.

You can download the files using one of the following methods:

- **•** Download both files at one time—Select each file and click **Add to Cart**. Then at the top of the download page, click the "Download Cart (2 items)" link.
- **•** Download each file independently—Click the **Download Now** button in the file selection box for each file.

Ι

**Step 3** (Optional) To verify the integrity of your upgrade file from the download, you can use a command-line or GUI utility on your laptop to calculate the checksum on the .iso file. Open the .md5sum file to compare the value that you calculated with the expected value provided in the .md5sum file.

The values should match. If they do not, retry the download.

## <span id="page-4-0"></span>**Uploading an ISO Upgrade File to the Cisco StadiumVision Director Remote Server**

After you have downloaded the ISO upgrade file from Cisco.com, you will use the Software Manager to both upload the file to the Cisco StadiumVision Director Remote server. and to install the upgrade image.

### **Prerequisites**

Be sure that you know the IP address of the Cisco StadiumVision Director Remote server where you want to upload the file, and you have a supported browser version for Cisco StadiumVision Director. Remote.

**To upload an ISO upgrade file to the Cisco StadiumVision Director Remote server, complete the following steps:**

- **Step 1** Log into Cisco Stadium Vision Director Remote as an administrator.
- **Step 2** From your browser, go to the following URL, where *x.x.x.x* is replaced by the IP address of the server where you want to upload the upgrade software.
- **Step 3** Click **Manage Software**.
- **Step 4** From the **Upgrade** tab, click **Upload**.
- **Step 5** Navigate to the location of the ISO upgrade file that you downloaded from Cisco.com. Select the file that you want to upload and click **Open**. The file is sent to the server.

When the ISO upload is complete, one of the following occurs:

- When the image is validated and uploaded successfully, a message is displayed stating that the ISO image has been uploaded.
- **•** The image upload failed for some reason and you will need to retry the upload again.

**Caution** The upload might take several minutes. Do *not* refresh or reload the Software Manager page while the upload process is running. Any interruption will corrupt the ISO image being uploaded.

### <span id="page-5-1"></span>**Installing the he ISO Upgrade Image on the Cisco StadiumVision Director Remote Server**

**To install the ISO upgrade image on the Cisco StadiumVision Director Remote server, complete the following steps:**

- **Step 1** From the Software Manager screen, select the ISO file that you want to install.
- **Step 2** Click **Install** ([Figure 3\)](#page-5-2).

| ahaha<br>Stadium Vision Director Remote Software Manager<br><b>CISCO</b> |                                        |             |             |                          |  |                  |
|--------------------------------------------------------------------------|----------------------------------------|-------------|-------------|--------------------------|--|------------------|
| <b>Upgrade</b>                                                           |                                        |             |             |                          |  |                  |
| <b>Delete</b><br><b>Upload</b><br><b>Install</b><br>* ISO List           |                                        |             |             |                          |  |                  |
| <b>Version</b>                                                           | Name                                   | $\triangle$ | <b>Size</b> | $\div$ Date              |  | $\div$ Checksum  |
| $3.2.0 -$                                                                | SVD-REMOTE-UPGRADE-3.2.0-3'.x86 64.iso |             | 242.9 MB    | Fri Jan 24 12:09:15 2014 |  | aa8c1e5571ee724b |
| $3.2.0 - 1$                                                              | SVD-REMOTE-UPGRADE-3.2.0- .x86 64.iso  |             | 242.9 MB    | Fri Jan 24 14:02:19 2014 |  | ac2ae5679ed62136 |
| $3.2.0 - 1$                                                              | SVD-REMOTE-UPGRADE-3.2.0- .x86 64.iso  |             | 242.9 MB    | Fri Jan 24 15:02:06 2014 |  | 4ea32dacfb76e361 |
| $3.2.0 - 1$                                                              | SVD-REMOTE-UPGRADE-3.2.0- .x86 64.iso  |             | 243.2 MB    | Fri Mar 14 15:03:25 2014 |  | 9564bc6b6d1835cc |
| $3.2.0 - 1$                                                              | SVD-REMOTE-UPGRADE-3.2.0- .x86 64.iso  |             | 243.2 MB    | Fri Mar 14 15:04:45 2014 |  | 7662fa265bcb834c |
| $3.2.0 - 6$                                                              | SVD-REMOTE-UPGRADE-3.2.0-4 .x86 64.iso |             | 243.2 MB    | Fri Mar 14 15:05:17 2014 |  | 0508cff4bf72e3d5 |

<span id="page-5-2"></span>*Figure 3 ISO File Selection and Upload*

**Step 3** The installation process begins, and status messages are displayed.

**Step 4** After the installation is complete, Cisco StadiumVision services are restarted.

### <span id="page-5-0"></span>**Verifying the Upgrade**

**To verify the upgrade, completing the following steps:**

- **Step 1** Log into the TUI as installer on the Cisco StadiumVision Director Remote server.
- **Step 2** Go to **Services Control** > **StadiumVision Remote Services** > **All**.
- **Step 3** Select **Show Status** and confirm that the distribution service is reported as running normally ([Figure 4\)](#page-5-3):

ן

#### <span id="page-5-3"></span>*Figure 4 Verifying Distribution Service Status*

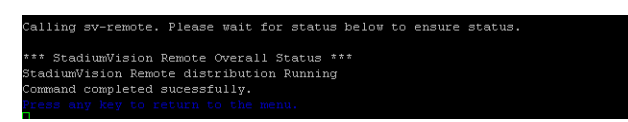

- **Step 4** Press any key to return to the All menu.
- **Step 5** Continue to return to the Main Menu and exit the TUI.